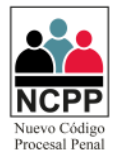

# **Manual de Usuario**

## **Mesa de Partes Virtual de Procesos Penales**

### **Módulo Mesa de Partes**

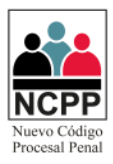

### **CONTENIDO**

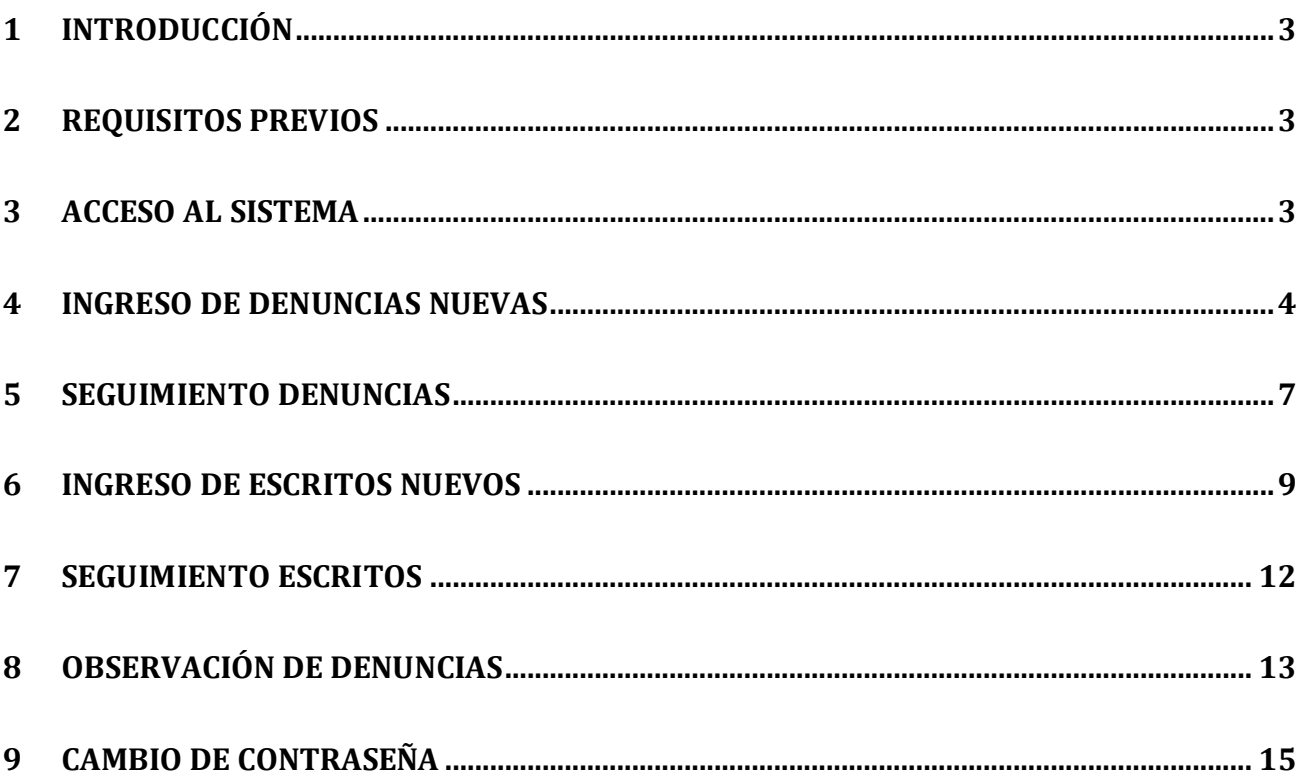

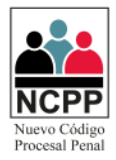

#### <span id="page-2-0"></span>**1 Introducción**

1.1 El presente documento tiene por finalidad servir de guía para el adecuado manejo del módulo de Mesa de Partes del sistema de "mesa de partes virtual de procesos penales".

#### <span id="page-2-1"></span>**2 Requisitos Previos**

- 2.1 Contar con conexión a Internet.
- 2.2 Navegadores: Google Chrome, Explore (en sus versiones superiores)
- <span id="page-2-2"></span>2.3 Contar con credenciales de acceso, las cuáles serán brindadas por el personal designado.

#### **3 Acceso al Sistema**

3.1 A través del navegador web de su preferencia, ingresar a la página web "mpv.pj.gob.pe", seleccionar la corte superior de justicia y dar click en "ir a mesa de partes de cortes seleccionada".

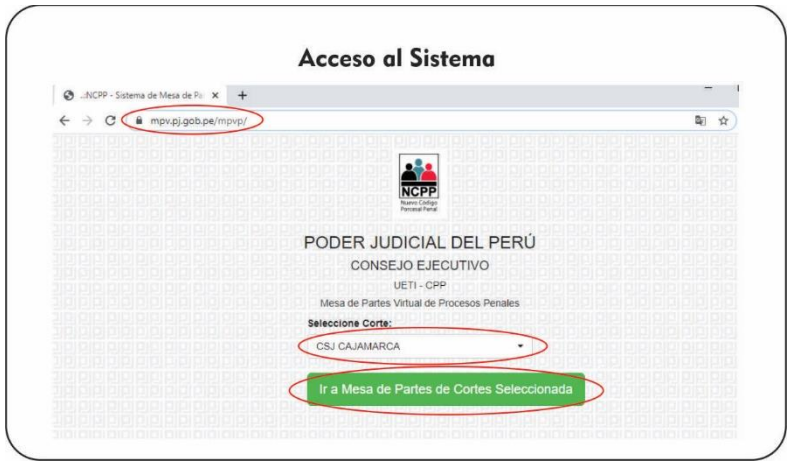

3.2 Hacer click en el icono de "instituciones".

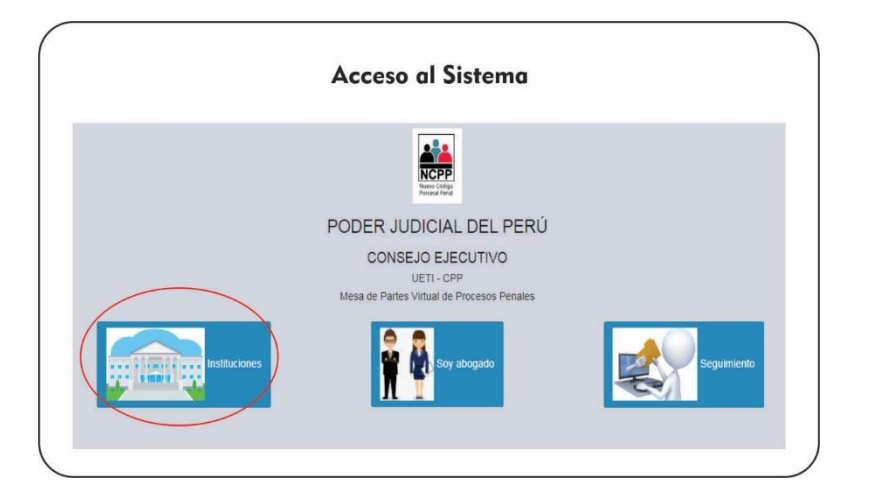

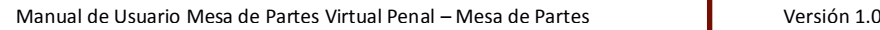

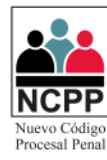

3.3 Leer detenidamente los Acuerdos Legales del uso del aplicativo; para continuar click en "Sí, estoy de acuerdo".

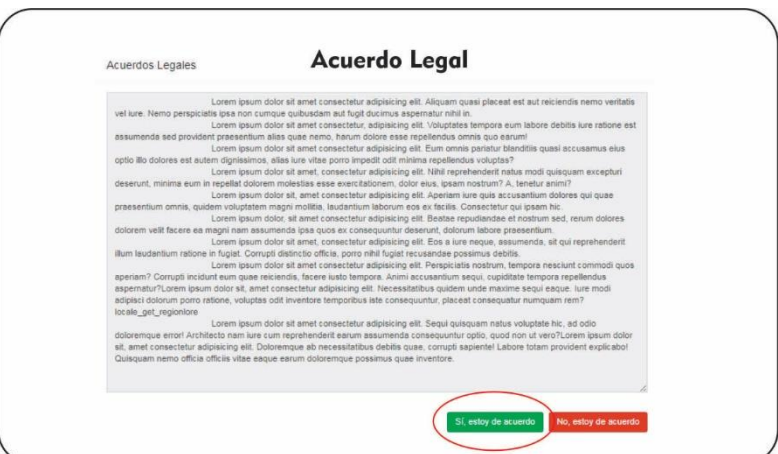

3.4 Deberá ingresar su usuario, contraseña y el código captcha, seguidamente click en "Ingresar".

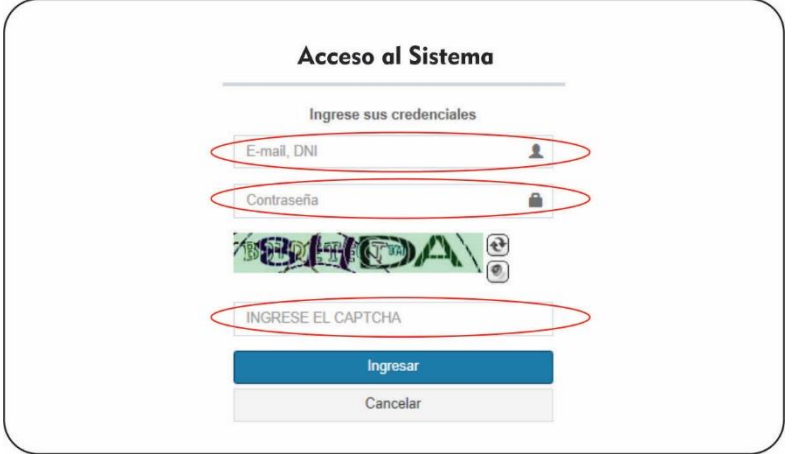

#### <span id="page-3-0"></span>**4 Ingreso de Denuncias Nuevas**

4.1 Por defecto, la primera vez que ingrese al aplicativo se cargará en la pestaña de Documentos Registrados, en caso se encuentre en una pestaña distinta, se deberá desplegar la opción "Menú Principal ubicada en la parte izquierda, y luego click en "Documentos Registrados".

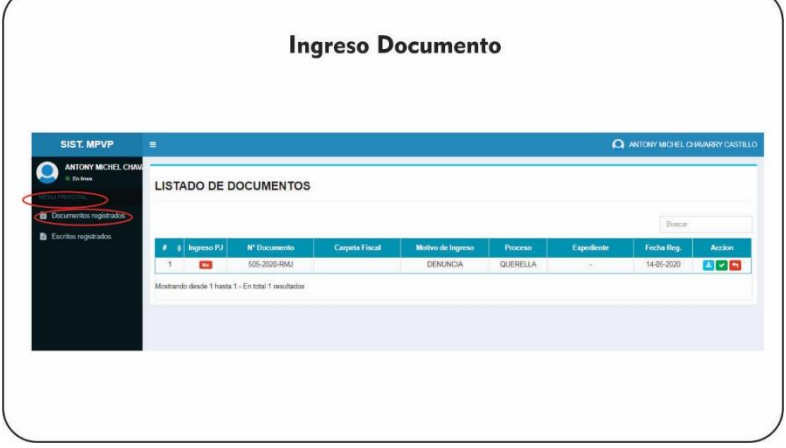

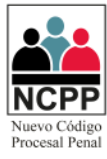

4.2 En nuestra bandeja, se podrá observar todos los documentos que han sido remitidos a Mesa de Partes.

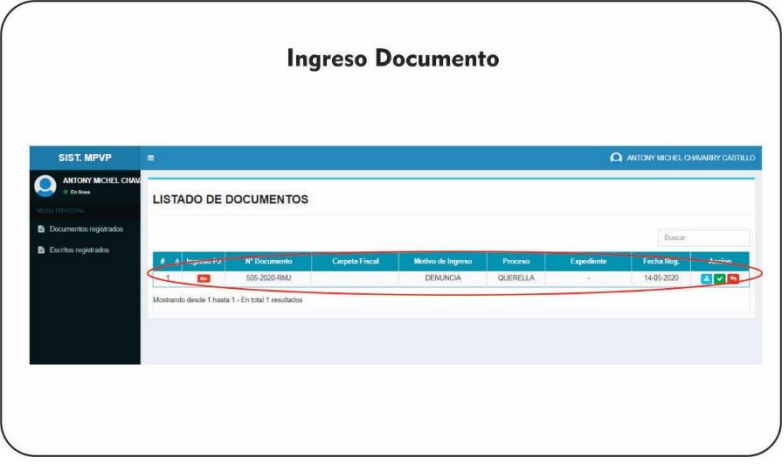

4.3 Para el ingreso procedemos a ubicar el documento dentro de nuestra lista, el mismo que deberá tener en la columna "Ingreso PJ" el icono de  $\frac{N_0}{N}$ , luego damos click en  $\frac{N_0}{N}$  y se nos abrirá el documento que fue asociado, el mismo que debe ser guardado en la máquina local.

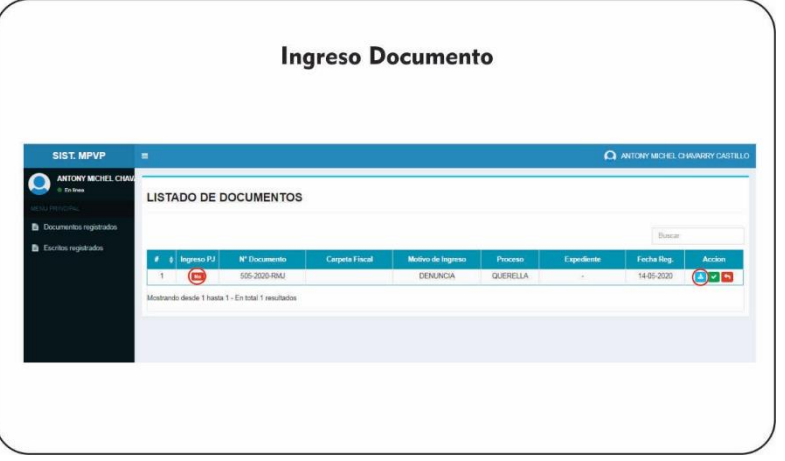

- 4.4 En este punto dejamos de interactuar con el aplicativo de Mesa de Partes Virtual Penal, y con el documento descargado en el párrafo anterior, procedemos a realizar nuestro ingreso en el Sistema Integrado Judicial, a través de nuestro módulo lhgresos, hasta obtener el número de expediente.
- 4.5 Luego retornamos al aplicativo de Mesa de Partes Virtual Penal, y procedemos a asociar el documento a través del icono , ubicado en la columna acción de nuestra lista.

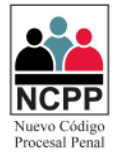

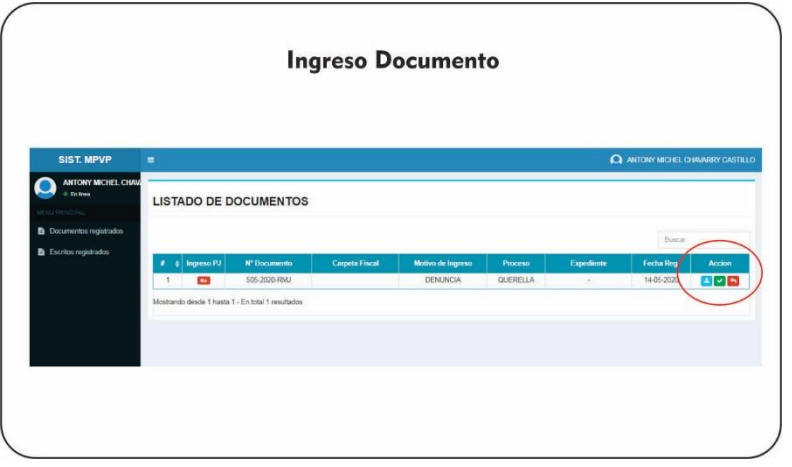

4.6 Se abrirá una ventana para asociar el documento al expediente, por lo que se deberá digitar el número de expediente brindado por el SIJ (ver punto 4.4), y daremos click en "Buscar Expediente".

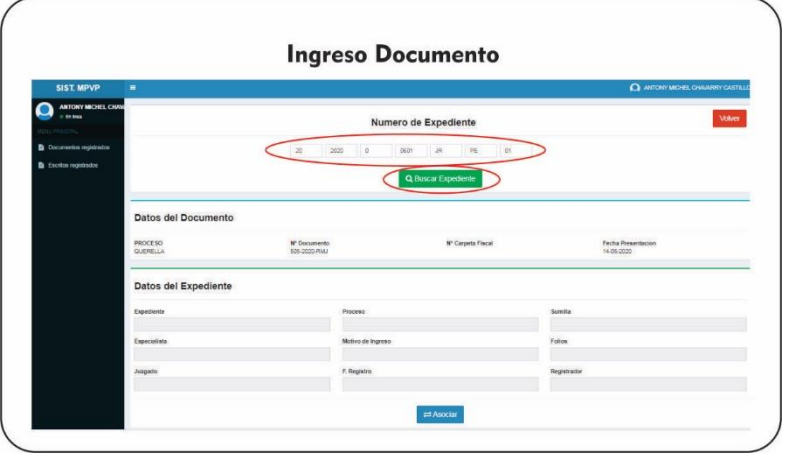

4.7 El sistema completará automáticamente los datos del expediente y daremos click en "Asociar".

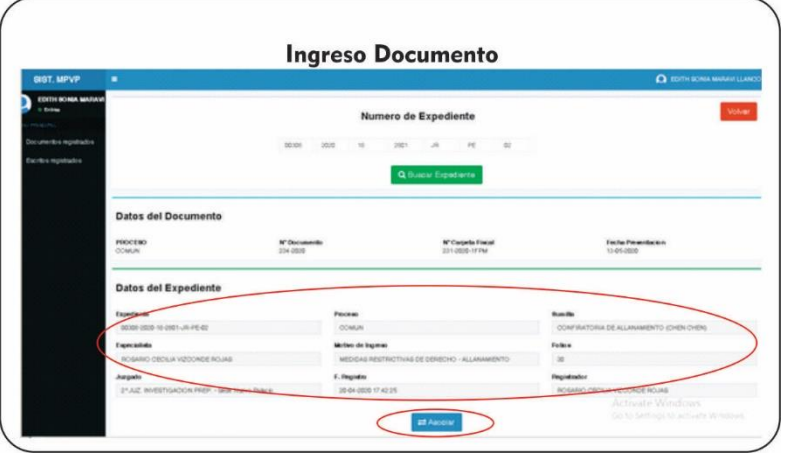

4.8 Luego aparecerá un mensaje de confirmación, con un código de digitalización, el cual debe ser anotado, y luego click en "ok".

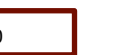

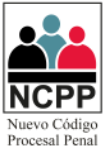

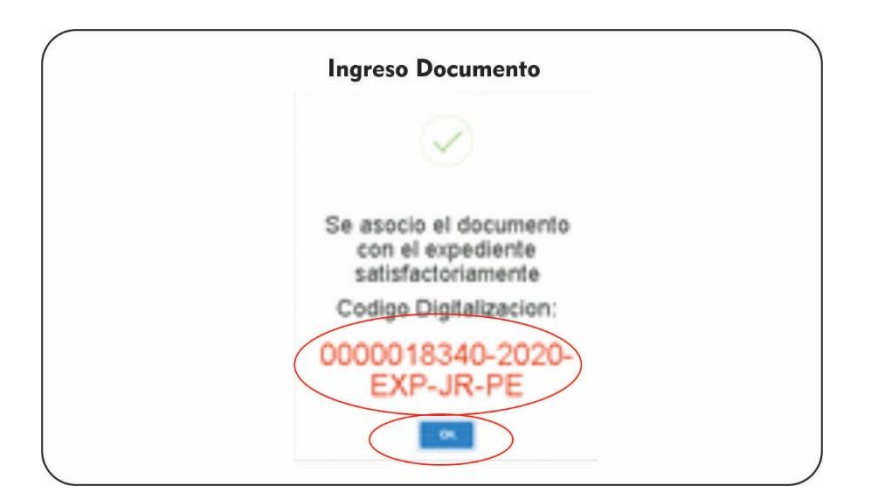

4.9 Nuevamente se nos mostrará la lista de documentos, pero esta vez el documento asociado en la columna "Ingreso PJ", ya se encontrará con el icono  $\boxed{si}$ .

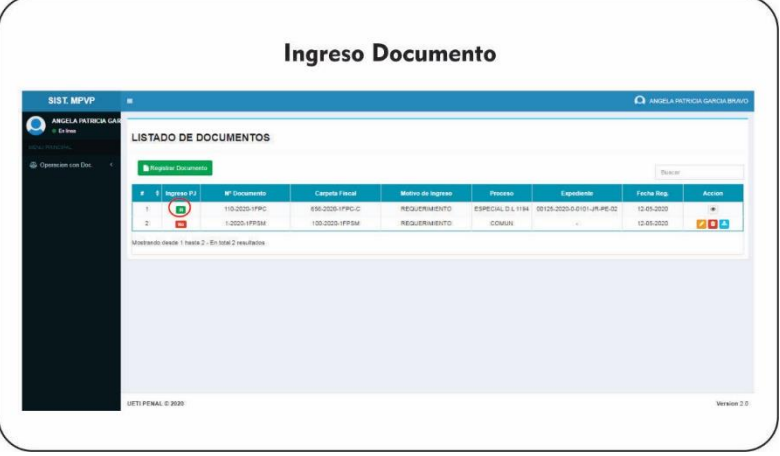

4.10 Procedemos a renombrar el archivo guardado en nuestra PC local (ver punto 4.3), con el código de digitalización anotado (ver punto 4.8); finalmente el archivo renombrado será copiado a la carpeta temporal donde se guarda los documentos digitalizados (consultar con su informático de corte) para

poder ser procesados a través del icono de del Sistema Integrado Judicial.

#### <span id="page-6-0"></span>**5 Seguimiento Denuncias**

5.1 En caso no se haya anotado el código de digitalización descrito en el punto 4.8, o se requiera ver los detalles del expediente, los mismos se realizarán a través de la columna Acción en nuestra lista de documentos, haciendo click en  $\bullet$ .

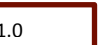

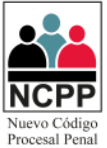

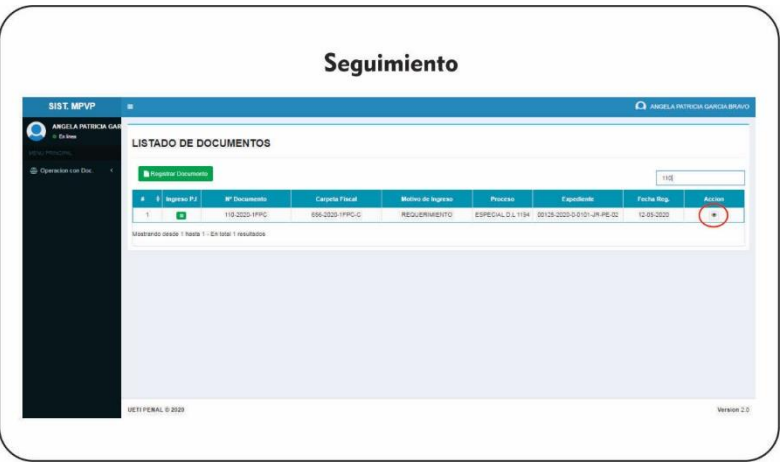

5.1.1 Se nos apertura una ventana con dos pestañas; en la denominada "Datos del Documento", podemos ver los datos principales del documento, donde podemos descargar el archivo pdf asociado a través del botón  $\blacktriangle$ , o regresar a la lista de documentos a través del botón "volver".

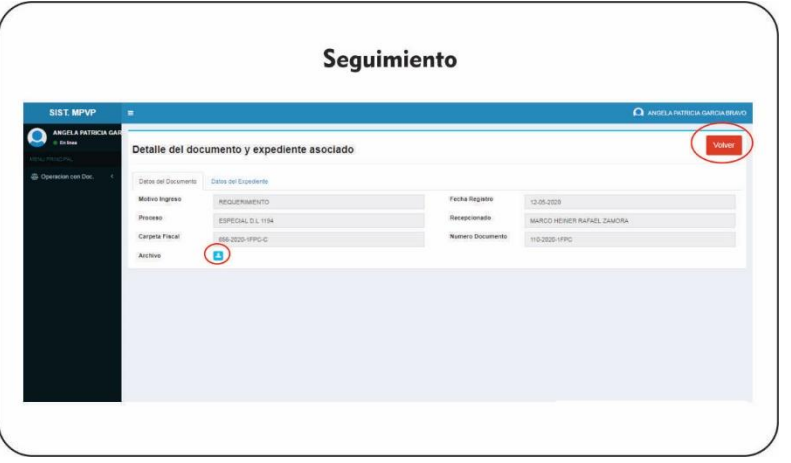

5.1.2 En la pestaña denomina "Datos del Expediente", se encontrará los datos principales del expediente asociado al Sistema Integrado Judicial; donde también se podrá encontrar el código de digitalización y podrá continuar con los pasos establecidos en el punto 4.10 del presente documento.

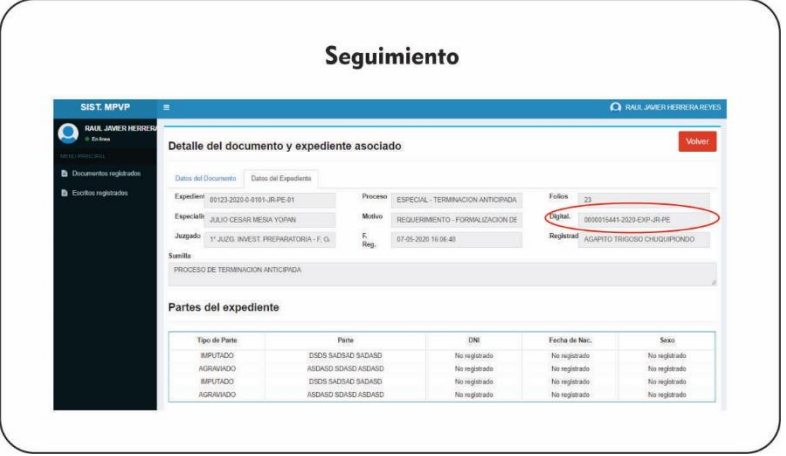

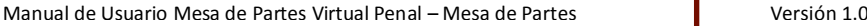

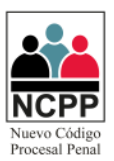

#### <span id="page-8-0"></span>**6 Ingreso de Escritos Nuevos**

6.1 Se deberá desplegar la opción "Menú Principal" ubicada en la parte izquierda, y luego click en "Escritos Registrados".

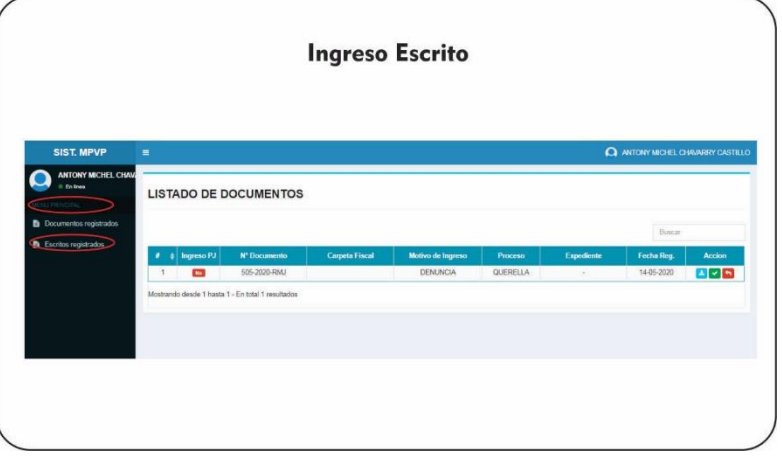

6.2 En nuestra bandeja, se podrá observar todos los escritos que han sido remitidos a Mesa de Partes.

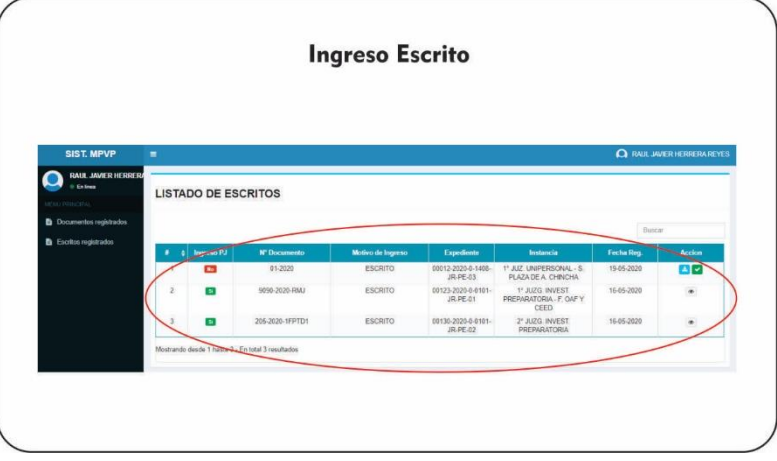

6.3 Para el ingreso procedemos a ubicar el documento dentro de nuestra lista, el mismo que deberá tener en la columna "Ingreso PJ" el icono de  $\frac{N_0}{N}$ , luego damos click en  $\stackrel{\star}{\bullet}$  y se nos abrirá el documento que fue asociado, el mismo que debe ser guardado en la máquina local.

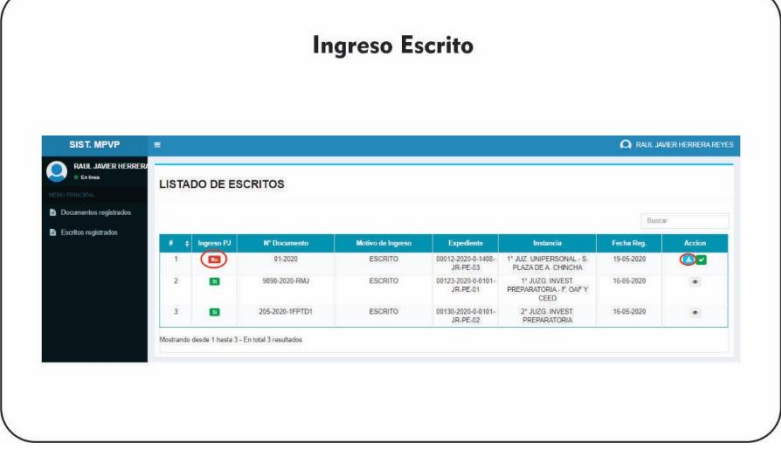

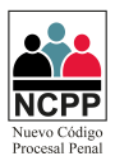

6.4 En este punto dejamos de interactuar con el aplicativo de Mesa de Partes Virtual Penal, y con el documento descargado en el párrafo anterior, procedemos a realizar nuestro ingreso en el Sistema

Integrado Judicial, a través de nuestro módulo **en el múnero de secuencia y año del** escrito que se obtiene del cargo del SIJ.

6.5 Luego retornamos al aplicativo de Mesa de Partes Virtual Penal, y procedemos a asociar el escrito a través del icono  $\vee$ , ubicado en la columna acción de nuestra lista.

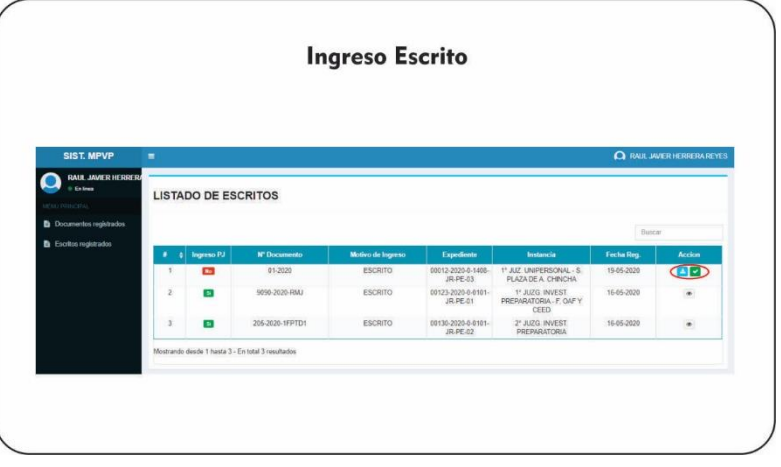

6.6 Se abrirá una ventana para asociar el escrito al expediente, por lo que se deberá digitar el número de secuencia y año brindado por el SIJ (ver punto 6.4), y daremos click en "Buscar Escrito".

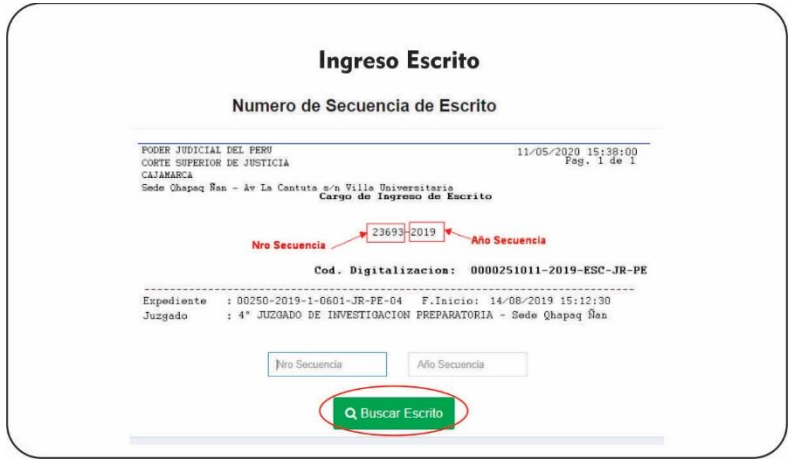

6.7 El sistema completará automáticamente los datos del expediente y daremos click en "Asociar".

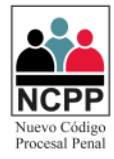

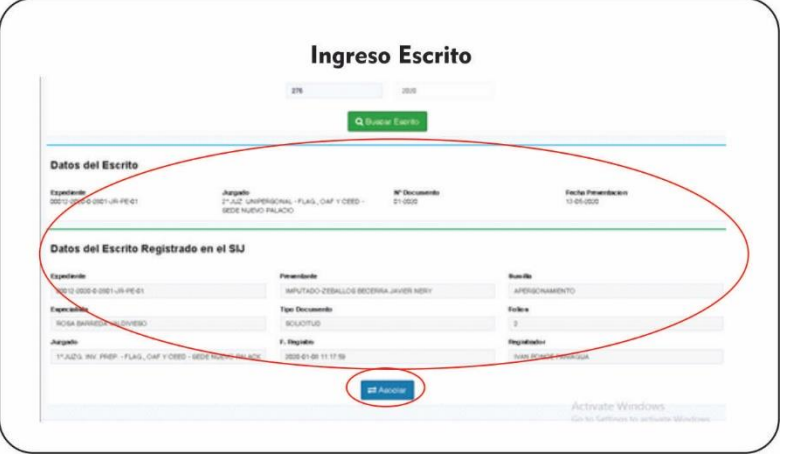

6.8 Luego aparecerá un mensaje de confirmación, con un código de digitalización, el cual debe ser anotado, y luego click en "ok".

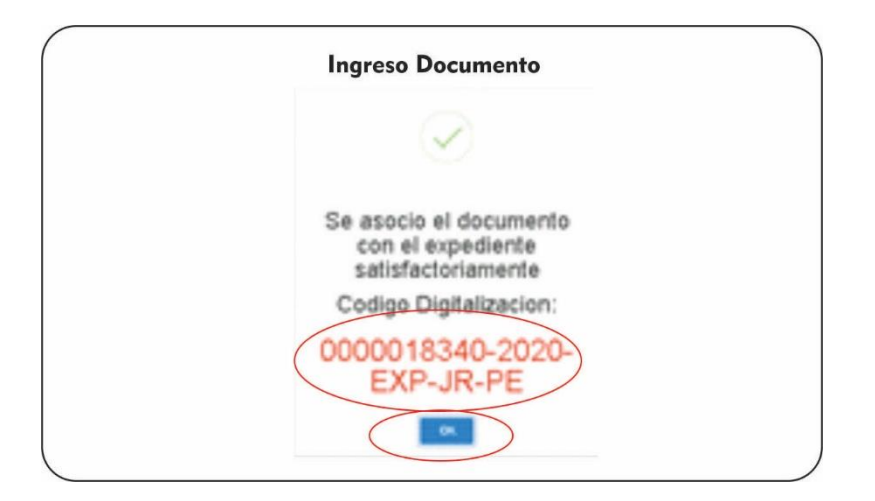

6.9 Nuevamente se nos mostrará la lista de escritos, pero esta vez el documento asociado en la columna "Ingreso PJ", ya se encontrará con el icono si

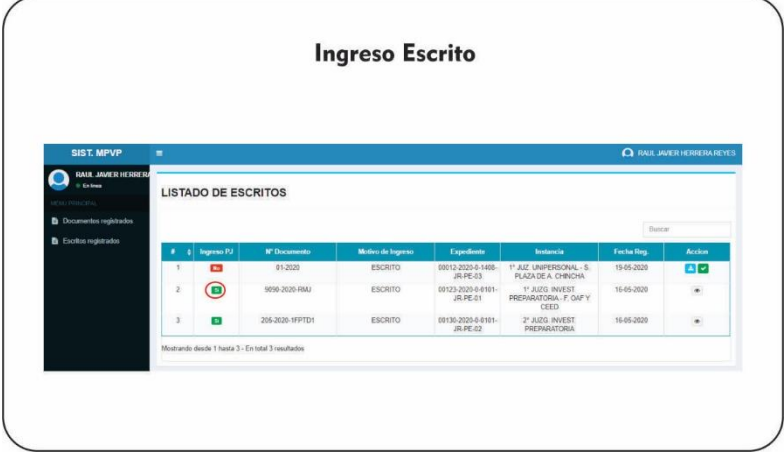

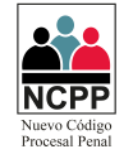

6.10 Procedemos a renombrar el archivo guardado en nuestra PC local (ver punto 6.3), con el código de digitalización anotado (ver punto 6.8); finalmente el archivo renombrado será copiado a la carpeta temporal donde se guarda los documentos digitalizados (consultar con su informático de corte) para

poder ser procesados a través del icono de del Sistema Integrado Judicial.

#### <span id="page-11-0"></span>**7 Seguimiento Escritos**

7.1 En caso no se haya anotado el código de digitalización descrito en el punto 6.8, o se requiera ver los detalles del expediente, los mismos se realizarán a través de la columna Acción en nuestra lista de documentos, haciendo click en  $\bullet$ .

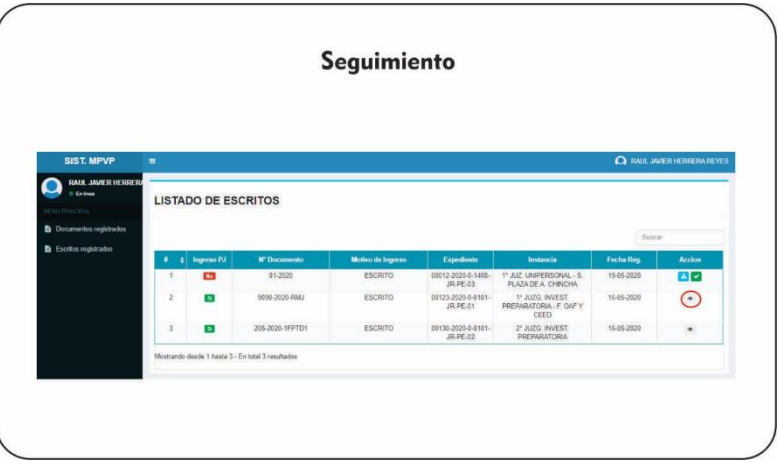

7.1.1 Se nos apertura una ventana con dos pestañas; en la denominada "Datos de la Presentación", podemos ver los datos principales del documento, donde podemos descargar el archivo pdf asociado a través del botón **de ,** o regresar a la lista de escritos a través del botón "volver".

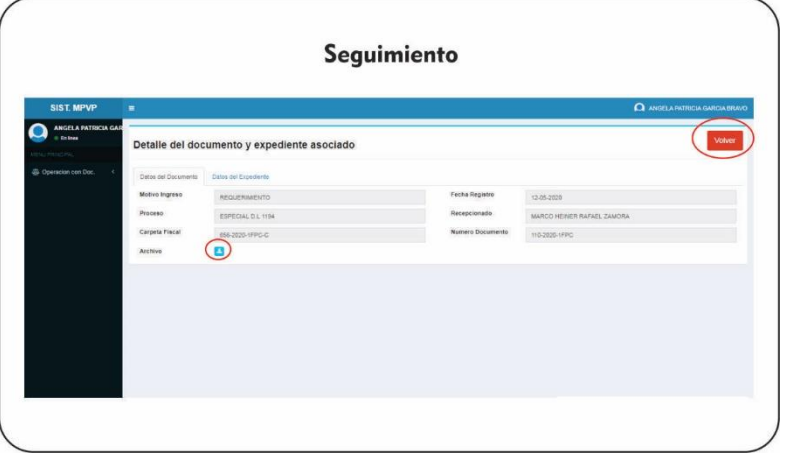

7.1.2 En la pestaña denomina "Datos del Escrito SIJ", se encontrará los datos principales del expediente asociado al Sistema Integrado Judicial; donde también se podrá encontrar el código de digitalización y podrá continuar con los pasos establecidos en el punto 6.10 del presente documento.

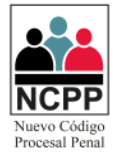

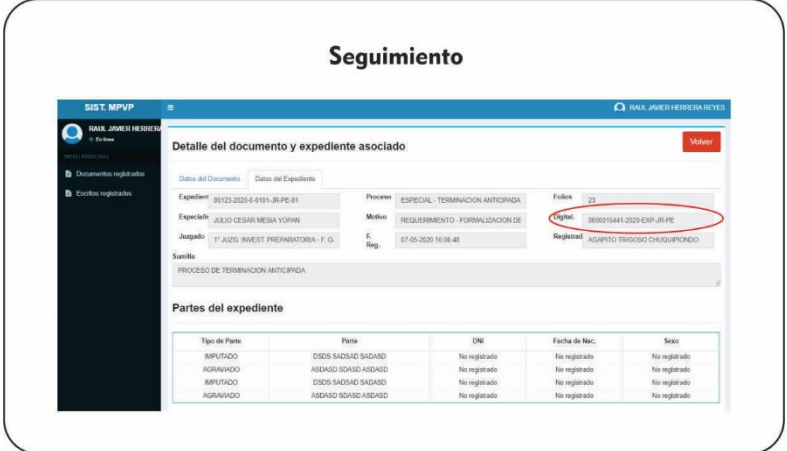

#### <span id="page-12-0"></span>**8 Observación de Denuncias**

8.1 Si el usuario de Mesa de Partes ha identificado alguna observación que no permita registrar correctamente el documento en el Sistema Integrado Judicial, podrá registrar la misma a través del icono **h**, en la columna "Acciones" de nuestra lista de documentos.

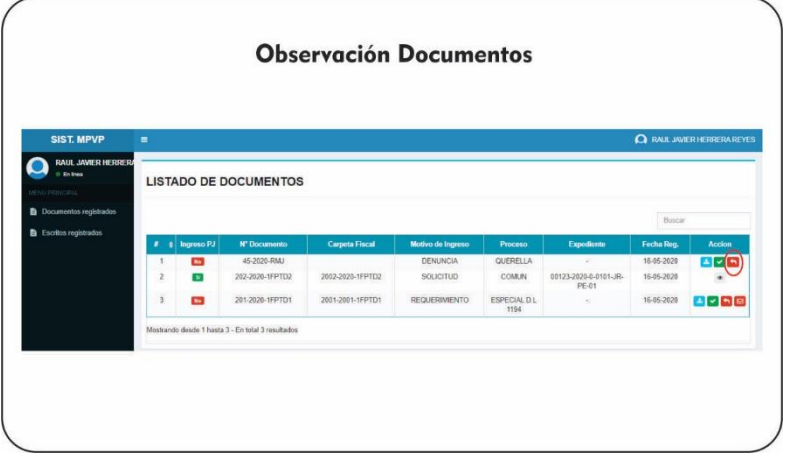

8.2 Aparecerá una ventana, donde registrará la observación identificada, y dará click en el botón "Observar".

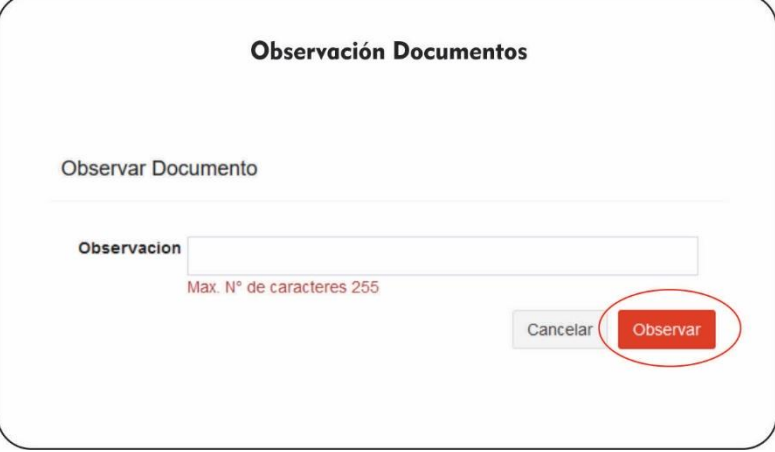

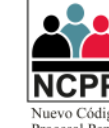

8.3 En la lista de documentos, en la columna acciones sólo aparecerá el icono  $\boxed{\boxtimes}$ .

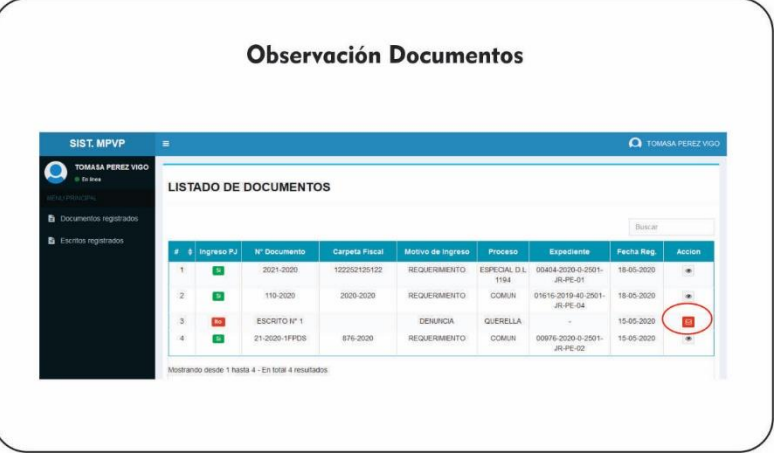

8.4 Cuando el usuario correspondiente haya subsanado la observación, en la lista de documentos, ya se mostrará en la columna "Acciones", todos los iconos detallados en el punto número 4 del presente documento.

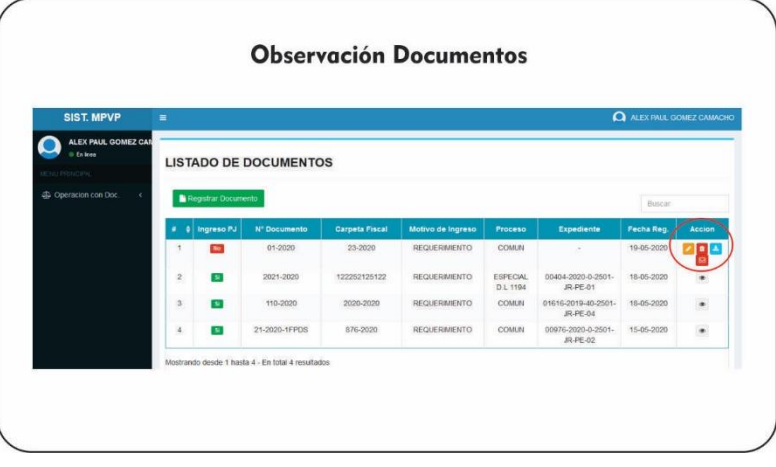

8.5 Para poder ver la respuesta de la observación, dará click en  $\blacksquare$ , se apertura una ventana con la respuesta enviada por el usuario, y dará click en el botón "Cerrar" para continuar con el procedimiento establecido en el punto 4 del presente documento.

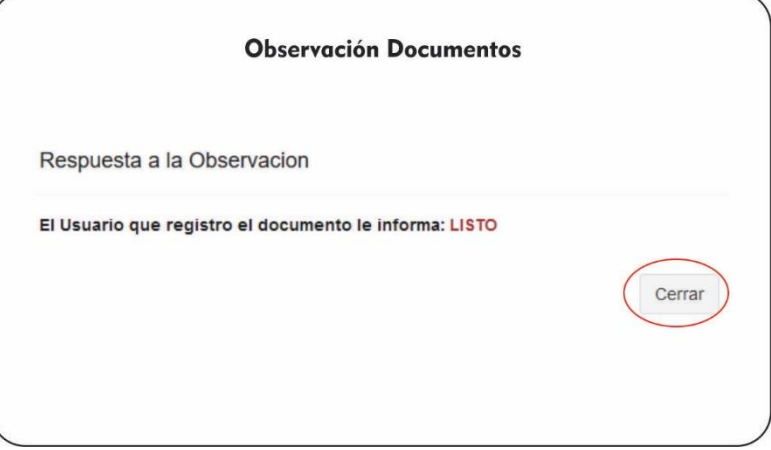

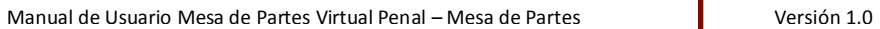

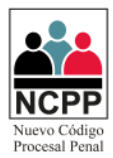

#### <span id="page-14-0"></span>**9 Cambio de Contraseña**

9.1 Si es la primera vez que ingresa al sistema, se recomienda cambiar la contraseña, haciendo click en el "nombre del usuario" ubicado en la parte superior derecha, y luego click en "Cambio de Clave".

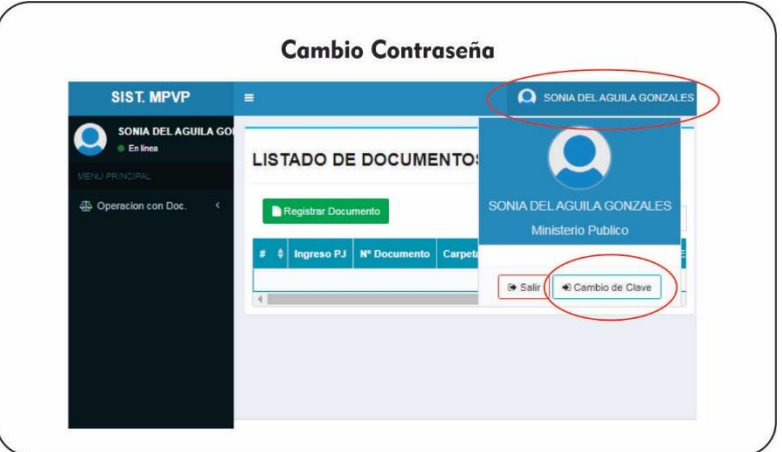

9.2 Luego ingresará su clave anterior, la nueva contraseña y la confirmación de la nueva contraseña, luego hará click en "Cambiar Clave"

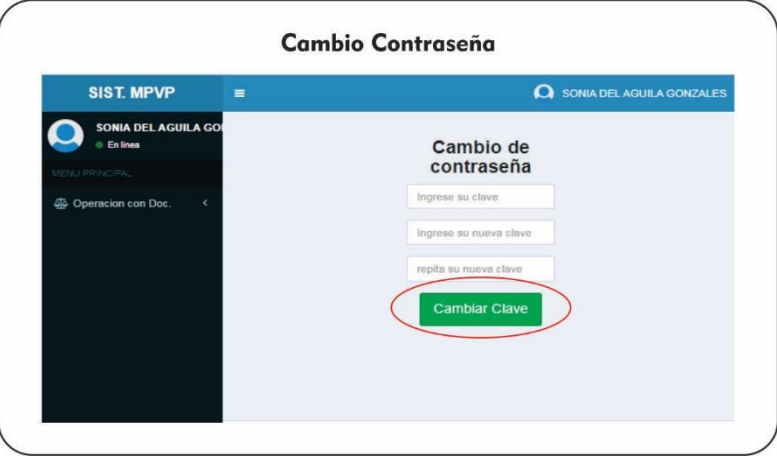